**HOW TO** 

## **DISPLAY**

Scam me!

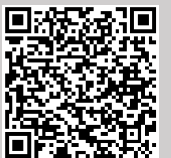

- **Bildschirm teilen**
- 1. Auf dem Display Bildschirmfreigabedrücken. Nun erscheint der Name des Displays, die IP-Adresse sowieein QR-Code
- 2. Smart Screenshare App öffnen (App für Windows, macOS, iOS und Android erhältlich) und IP-Adresseeingeben oder QR Code des Displays scannen
- 3. Anschließend auf "Share Screen" klicken
- 4. Zum Beenden der Freigabe auf dem Display das "X" klicken oderdie App auf dem Gerät beenden

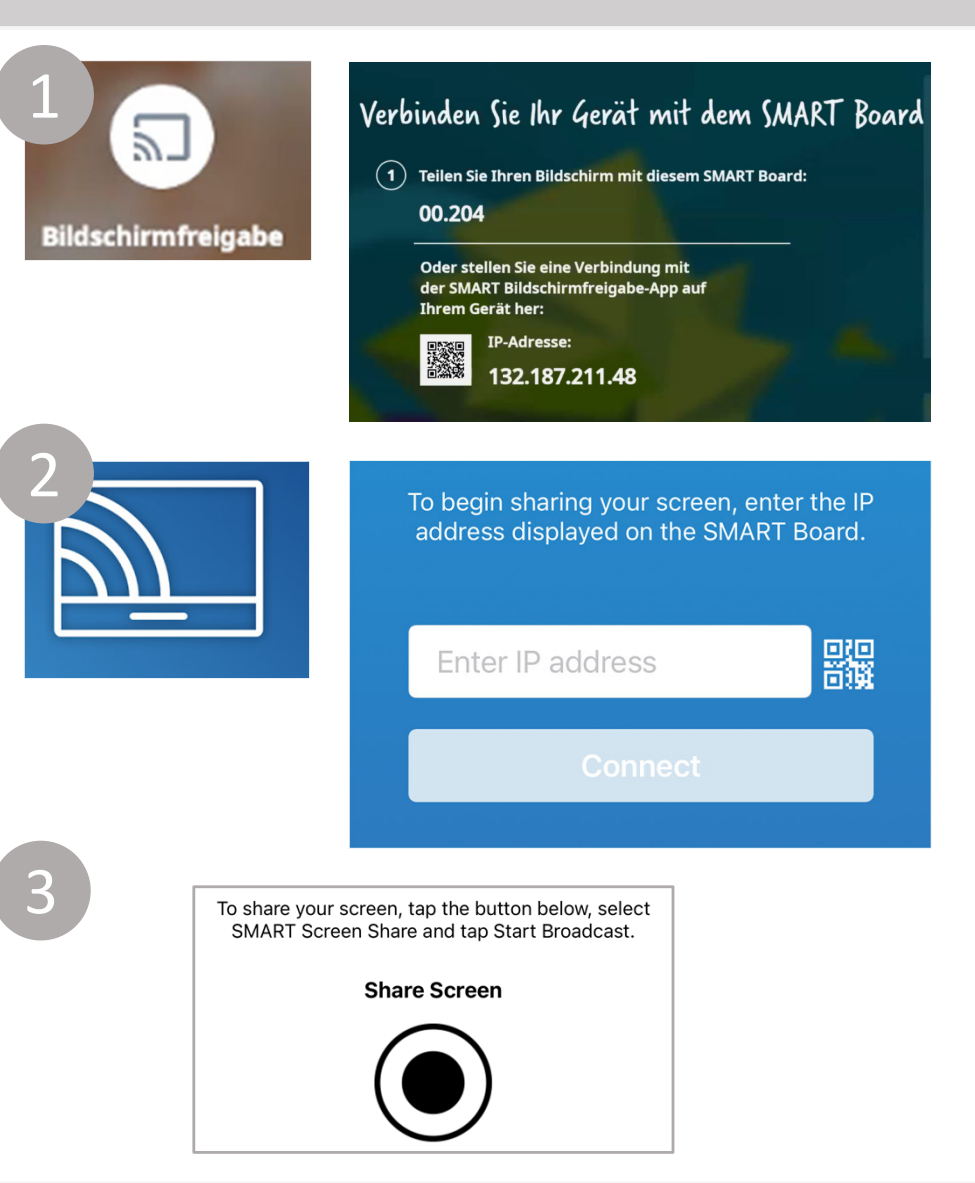

Kompetenzzentrum für digitales Lehren und Lernen

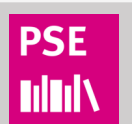